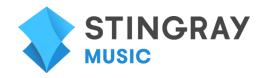

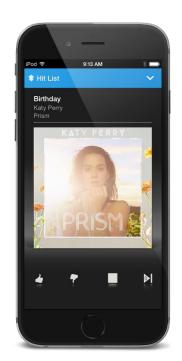

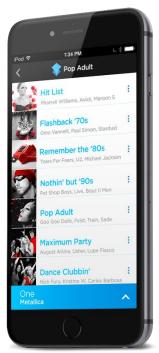

# STINGRAY MUSIC MOBILE APP

**USER GUIDE FOR MTS** 

**VERSION 1.0** 

# **QUICK START GUIDE**

1

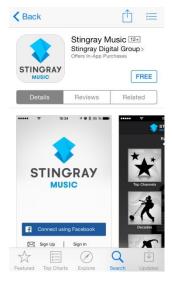

 Download the Stingray Music mobile app from the App Store or Google Play, and then launch it.

2

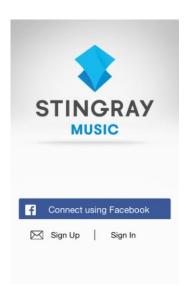

- Sign up for a Stingray Music account or connect with Facebook.
- If the user already has a Stingray Music account, sign in instead.
- Follow the on-screen instructions.

3

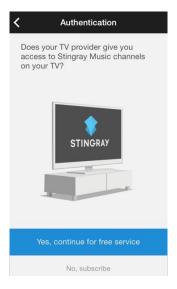

 On this screen, the user should tap "Yes, continue with the free service" for complimentary access to the app.

Or

- The user may choose to subscribe to the premium version.
- In either case, the user should follow the remaining on-screen instructions.

# **INITIAL – AT LAUNCH**

# Three (3) ways to connect to app:

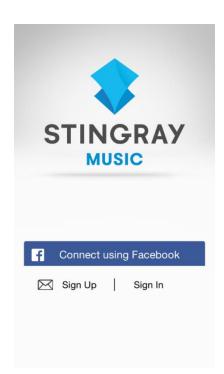

## 1. Connect Using Facebook

- At the title screen, tap "Connect using Facebook".
- User logs into their Facebook account; this will log them into Stingray Music as well.
- If the user does not have a Facebook account, it is also possible to tap the "Create New Account" button on the Facebook login screen.

## 2. Sign Up (New Users)

- At the title screen, tap "Sign Up".
- Next, the user submits an email address that will be associated with the Stingray Music account.
- User must give the account a password that is at least eight (8) characters long.
- The email address/password combination is needed to log into the application in the future.
- When done, tap "Create Account."
- Follow the remaining on-screen instructions

## 3. Sign In (Returning Users)

- If the user already has an active account, tap "Sign In" on the title screen.
- Enter Stingray Music credentials (email address/password combination). The "Forgot Password" option is also available on this page.
- If "Forgot Password" is used, an email is sent to the user with instructions to reset the password

# Two (2) ways to access the app's music service:

## 1. Access the Complimentary Service Offered by TV Providers

Access to the app is free for those who already have a subscription to a TV provider that carries Stingray Music channels.

## **Authentication Process**

After the user creates an account, or after they sign in for the first time (with or without Facebook), there are two ways to establish the link between the mobile app and their TV provider:

## 1.1 With the numerical code generated by the TV app – Procedure:

If the user can access Stingray Music on their TV, they can use it to authenticate the mobile app for free access:

1

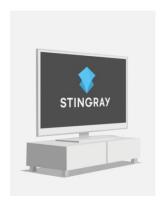

- First, turn on the TV.
- Second, launch the Stingray Music TV app.

2

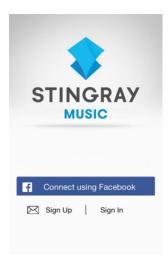

- On the mobile app's title screen, sign up for a free account or sign in.
- New users need to agree to the Terms of Use and Privacy Policy, and set communication settings.

3

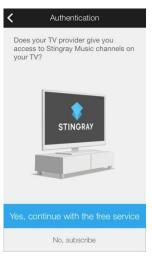

- The user is then taken to the Authentication page.
- Tap "Yes, continue with the free service".

4

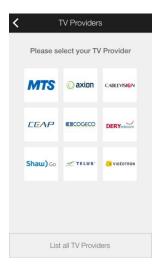

- TV providers in the user's region are presented in grid form.
- A complete list of TV providers that carry Stingray Music is available by tapping "List all TV providers" at the bottom of the screen.

5

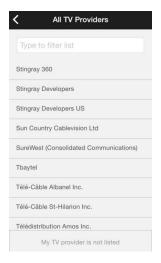

"List All TV Providers" is sorted alphabetically. The user can narrow the list down by tapping on "Type to filter list" at the top of the screen, and then entering the first letters of their provider's name. If the TV provider still cannot be found, jump to "What if user's provider isn't on the 'List All TV Providers' page?".

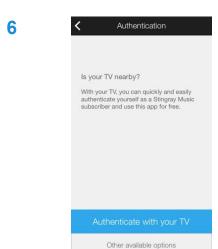

- After the user selects their TV provider, the app will ask them to confirm that their TV is nearby. If it is, they tap "Authenticate with your TV".
- If the user does not have immediate access their TV, they may choose instead "Other available options" (in this case, jump to "If Incapable Of Reading Audio Signal – Remind Me Later – Grace Period")

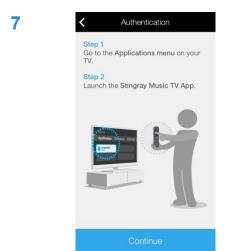

8

• Follow the remaining on-screen instructions. Tap "Continue" every time a step is completed.

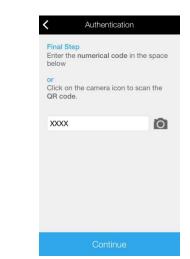

 On the final page, enter the numerical code provided on the TV app's Pair Device page.

Or

- Tap the camera icon to scan the QR code (also provided on the Pair Device page).
- If problems persist, see <u>"If Incapable Of Reading Audio Signal Remind Me Later Grace Period."</u>

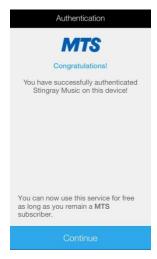

 When the authentication process is completed, a congratulatory message appears. The user should occasionally use the Stingray Music TV app to keep the authentication active on their mobile app.

## End of Complimentary Service - Renewal

If the user does not use the Stingray Music TV app for a long period of time, they will lose their free access to the mobile app and will have to start the authentication process again.

The workaround is to occasionally launch the Stingray Music app on the set-top TV box to confirm they still have a subscription to their TV provider.

However, when the user receives an alert message informing them they need to renew their free service period, they are given the option to "Extend Period". This option allows them to initiate the authentication process with step-by-step instructions. Otherwise, they may subsequently extend their free service period from the mobile app's settings.

To extend the complimentary service from the app's settings:

- After the free service period runs out, go to Options (tap the icon found in the main menus of the Channels and My Music sections).
- Tap Settings > Manage Account > Extend Period.
- The user completes the authentication process with the Stingray Music TV app to extend their complimentary service.
- The user may continue extending the complimentary service as many times as they wish, as long as they have a subscription to their TV provider.

## 1.2 With the QR code on the TV app

As an alternative, scanning the QR code on the TV app provides an even faster way to authenticate the free mobile service

1

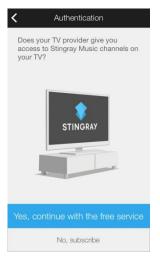

 After the user signs up and chooses "Yes, continue with the free service."...

2

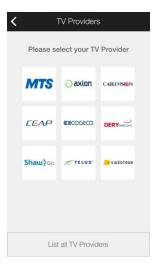

 ... they select their TV provider from the grid or from a more comprehensive list (by tapping on "List all TV Providers" at the bottom of this screen).

3

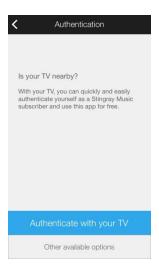

- When asked "Is your TV nearby?" choose "Authenticate with your TV".
- Follow the remaining on-screen instructions.

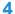

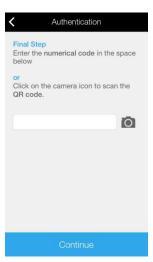

- On the final authentication page, tap the camera icon.
- Allow the app to use the camera (if requested).

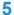

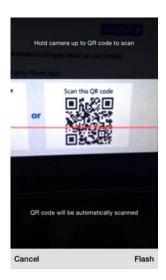

- Aim the mobile device's camera at the QR code provided on TV app's Pair Device page.
- The camera will automatically focus and scan the QR code as soon as it comes into view

## Note Regarding Authentication:

Whether the authentication is completed using a numerical or QR code, it is recommended to launch the Stingray Music TV app occasionally to ensure uninterrupted, complimentary use of the mobile app. Launching the Stingray Music TV app automatically renews the user's authentication without needing to manually enter or scan codes.

## If Incapable Of Authenticating – Authenticate Later – Grace Period

When to use this:

- The user is not near their TV set
- The mobile device does not <u>recognize</u> the QR or numerical code provided by the Stingray Music TV app

In any of the above situations, the user may still access the app:

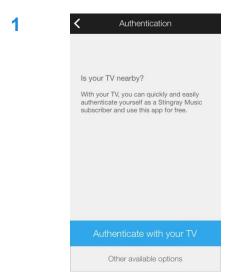

 The user is not near their TV set: after the user opts for the free service and has selected their TV provider, tap "Other available options" on the Authentication page (see image to the left).

Or

The mobile device does not <u>recognize</u> the QR or numerical code: tap the left-pointing chevron arrow at the top-left corner of the page until the Authentication page appears again (see image to the left). The user then taps "Other available options".

Follow the next steps.

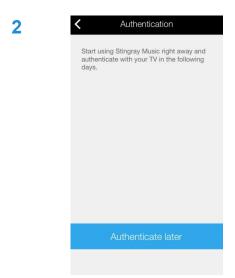

Tap "Authenticate later" on this page.

3

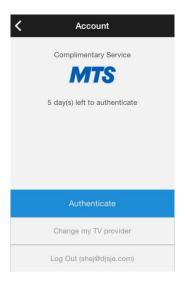

- User is then given a grace period of five (5) days to authenticate the app, but still has access in the meantime.
- The image to the left depicts the account status of a user who opted for "Authenticate later". As shown, they have five (5) days to authenticate with their TV provider.

## End of Grace Period - What To Do

At the end of the 5-day grace period, the user can no longer use the app until the authentication with their TV provider is completed, or until they decide to purchase a recurring subscription (monthly or yearly).

## To find out how many days remain:

These steps are for users whose service has an expiry date — users who:

- Chose Authenticate Later (5-day grace period)
- Authenticated their mobile app through their TV

1

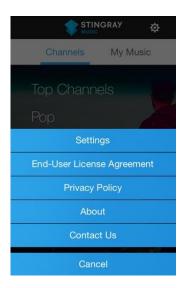

- In the main section of the app (in Channels or My Music), tap Options ( ), on the top right corner of the screen.
- When the contextual menu appears, tap Settings.

2

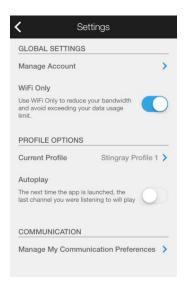

 In Settings, tap on Manage Account at the top of the page.

3

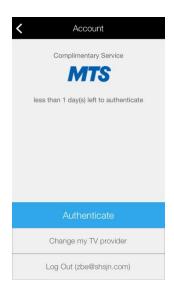

- User is taken to their account page where the number of remaining days is displayed.
- The image to the left shows an account during the grace period with less than one day remaining until the user needs to authenticate again with their TV provider.

# What if the user's TV provider isn't on the "List All TV Providers" page?

1

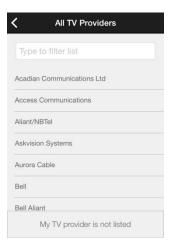

 Tap "My TV provider is not listed" at the bottom of the All TV Providers list.

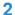

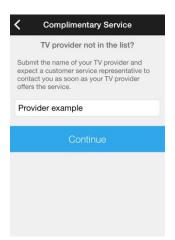

 The user enters the name of their TV provider and submits the form by tapping "Continue".

# 3

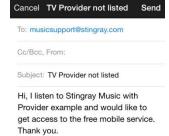

- The image to the left shows an email that will be sent to a customer service representative.
- The user may add additional information before tapping "Send".

## 4

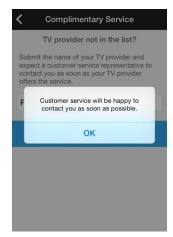

 When the TV provider begins offering the Stingray Music mobile app, a customer service representative will inform the user.

# Basis vs. Premium

| BASIC | FEATURES                                            | PREMIUM |
|-------|-----------------------------------------------------|---------|
| ✓     | Play channels                                       | ✓       |
| ✓     | Favourite channels                                  | ✓       |
| ✓     | Play/ Stop music                                    | ✓       |
|       | Skip tracks                                         | ✓       |
|       | Like or Block tracks                                | ✓       |
|       | Like or Block Artists                               | ✓       |
|       | Custom Program                                      | ✓       |
| ✓     | Consult listening history within channel            | ✓       |
| ✓     | Multiple profiles                                   | ✓       |
| ✓     | Display to external output (Apple TV or chromecast) | ✓       |

Note that the type of service and the variety of genres and channels offered, may differ depending on the user's TV provider.

Only the premium version provides unrestricted access to all the mobile app's features.

The premium version allows users to skip, like and block tracks and artists from their custom programs.

# Stingray Music for Mobile Devices – Two Main Sections\*:

Note that the images of the following sections are taken from the premium version.

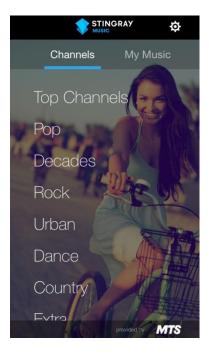

## Channels

Streaming music channels classified by genre.
 Each genre is a subsection (jump to the <u>Channels</u> section).

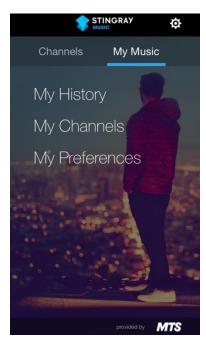

## **My Music**

- Channels preferred by the user, as well as their profile-specific listening histories, are compiled here.
- As a premium feature, in My Preferences the user can also consult and modify all the music they liked or blocked (jump to My Music).

The Channels and My Music sections are placed side by side on the main menu bar and are accessed by swiping left or right, or by tapping on their names.

Once the user has accessed a section, its subsections appear immediately underneath.

# **MAIN AREA**

# **Channels**

After signing up or signing in, the user is taken to Channels, the default section:

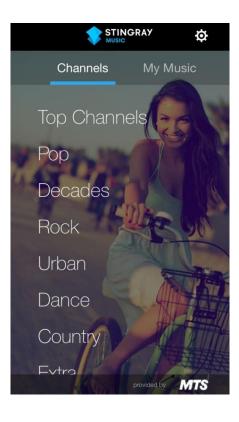

- Top Channels, the first item listed, groups Stingray Music's most popular channels across all genres.
- Names of music genres are displayed vertically by order of popularity.
- Tap on a music genre to browse its related channels.

## Note

Whether the app is basic or premium, the available genres and channels may differ from one TV provider to the other.

# **My Music**

My Music is the second section accessible from the app's main menu bar (after Channels).

Tap on the subsections underneath My Music to access their content.

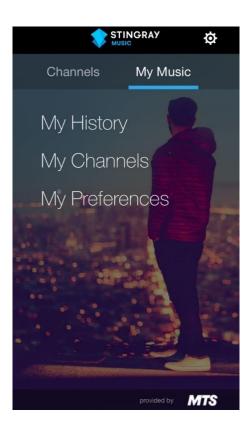

## With a given profile, the user may:

- Consult a list of all channels that were listened to and that are linked to a specific profile\*, as well as play them from there. The user may also view the tracks that were played on these channels (jump to My History)
- Access their favourite channels and play them from there (jump to My Channels)
- (PREMIUM VERSION) In the My Preferences subsection, for each channel the user may consult and modify the lists of all liked and blocked tracks and artists that are linked to a profile. (jump to My Preferences)

## \*Note

All music activity is linked to a particular profile.

If the user has multiple profiles and cannot find the listening history or favourite channels (as well as liked and blocked tracks and artists in the premium version), chances are that they are linked to a different profile. Jump to Profile Options for more info.

## **My History**

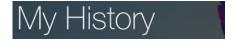

Music channels that were previously listened to by a particular profile are compiled in My History. They can be played and saved as favourites from here as well.

## My Channels

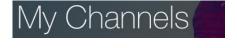

Channels that are saved as favourites are compiled in My Channels for easy access. Note that previously listened to channels that are not favourites are compiled in My History (in the My Music section).

## **My Preferences (PREMIUM Only)**

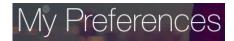

In the premium version, all profile-related music activity (tracks and artists that were liked and blocked from anywhere within the app) are compiled in My Preferences.

## \*Reminder:

All music activity is linked to a particular profile.

If the user has multiple profiles and cannot find the listening history or favourite channels (as well as liked and blocked tracks and artists in the premium version), chances are that they are linked to a different profile. Jump to <a href="Profile Options">Profile Options</a> for more info.

# **Playing Music from Any of the Main Sections**

Whether playing music from a genre-specific channel or from a My Music subsection:

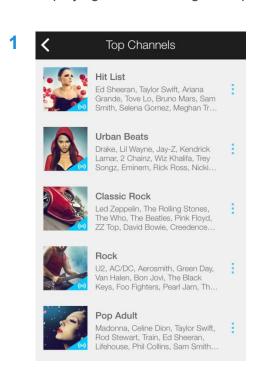

- Music can be played from any subsection within Channels and My Music.
- A listed channel (as shown in the image to the left) can be played by tapping on it.

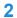

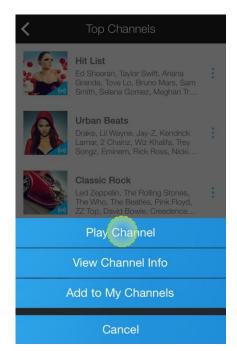

 Vertical ellipses ( ) to the right of all listed channels can be tapped to display a list of options, from which Play Channel can be selected.

# **Other Sections from Which to Play a Channel:**

- In My History, within the My Music section, tap on a previously listened to channel.
- Tap on a channel that was added to My Channels (also in the My Music section).

# **During Playback of a Channel – The Cover View**

When listening to a channel, the Cover View page will slide up from the bottom of the screen.

The Cover View displays:

- The album cover art of the current track. When the track ends, the album cover art of the next track will slide into view.
- Menu options for the current channel, track and artist (accessible by tapping on the album cover art).
- Player controls for the current track: in addition to the Stop/Play button in the basic version, the premium version includes Like, Block and Skip buttons.

To dismiss the Cover View page:

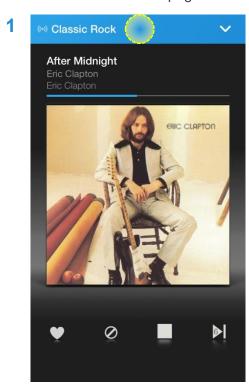

- Tap on the blue bar that highlights the channel (see image to the left) and the Cover View page will slide down.
- The Cover View can be minimized by touching anywhere on the page before dragging it down.

Note that this cover view image is taken from the premium version.

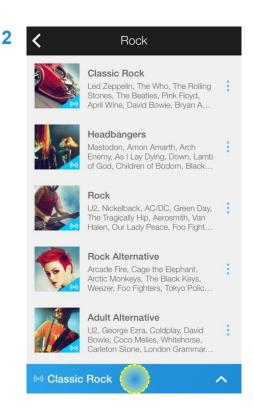

- To recall the Cover View page, tap on the minimized blue bar.
- The album art of the current track will slide back into view

# Depending on the user's version of the app (basic or premium), there are two (2) versions of Cover View

- Basic version: Play/Stop playback controls, channel options.
- Premium version: Play/Stop and Skip controls; Like and Block buttons; track, artist and channel options.

## **Cover View for Premium Version**

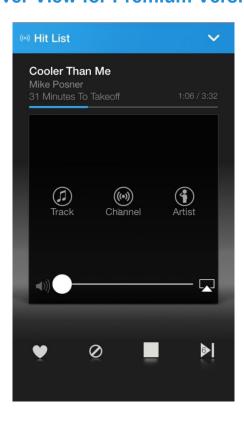

- Current track/ artist/ album info, with a progress bar that advances as the track progresses.
- Like or Block the current track using the heart or slashed circle icons. More about this in "Liking a track" and "Blocking a track". Using either of these icons will activate the custom program on this and other related channels.
- Like or Block the current artist (by tapping on the album cover art to reveal hidden icons, then by tapping on Artist icon). More about this in "Liking an artist" and "Blocking an artist". Using either of these functions will activate the custom program on this and other related channels.
- Add a channel to favourites (by tapping on album art then on Channel icon). More about this in <u>"Saving channels as favourites for easier access"</u>.
- Skip the current track (up to 6 skips allowed per hour, per channel).
- Stop/ Play control. When the audio streaming is stopped, the album art is replaced by an image that represents the channel.
- Player volume and AirPlay icon (Cast icon for Android devices), revealed when tapping on the album cover art

## Note:

- Premium version only: when the custom program is active, resuming playback after a channel has been stopped auto-generates a new music program.
- To disable the channel's custom program and return to the standard program, toggle the Custom Program switch to "Off" in Channel Info (jump to Channel Info).
- More on the differences between standard and custom programs (premium version only) in "Channel Programming: From Standard to Custom."

## **Cover View for Basic Version**

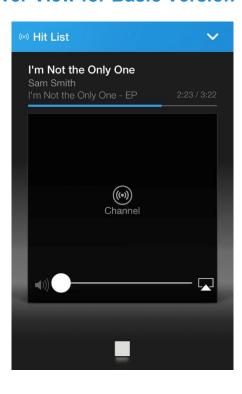

- Current track/ artist/ album info, along with a progress bar that advances as the track progresses.
- Add a channel to favourites (by tapping on album cover art, and then on the Channel icon).
- Stop/ Play control. When the audio streaming is stopped, the album cover art is replaced by an image that represents the channel.
- When Play is tapped on a channel, the scheduled standard program is resumed.
- Player volume and AirPlay icon (Cast icon for Android devices), revealed when tapping on the album cover art.

## Note:

- When listening to a channel in the basic version, tapping Stop only interrupts audio streaming; the channel continues to broadcast its standard program.
- Hence, the Play icon does not resume playback from where the user left off, but instead plays what the channel has scheduled at that point in time.

## **Cover View for Premium Version**

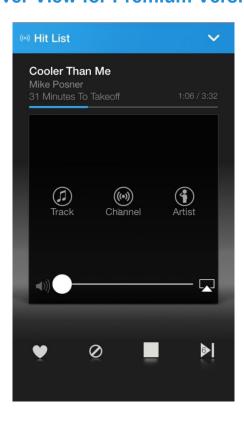

- Current track/ artist/ album info, with a progress bar that fills up as the track progresses.
- Like or Block the current track using the heart or slashed circle icons. More about this in "Liking a track" and "Blocking a track". Using either of these icons will activate the custom program on this and other related channels.
- Like or Block the current artist (by tapping on the album cover art to reveal hidden icons, then by tapping on Artist icon). More about this in "Liking an artist" and "Blocking an artist". Using either of these functions will activate the custom program on this and other related channels.
- Add a channel to favourites (by tapping on album art then on Channel icon). More about this in <u>"Saving</u> channels as favourites for easier access".
- Skip the current track (up to 6 skips allowed per hour, per channel).
- Stop/ Play control. When stopped, the album art is replaced by an image that represents the channel; audio streaming is stopped
- Player volume and AirPlay icon (Cast icon for Android devices), revealed when tapping on the album cover art

## Note:

- When the custom program (premium version only) of a channel is active, resuming playback after it had been stopped auto-generates a new music program.
- To disable the channel's custom program and return to the standard program, toggle the Custom Program switch to "Off", in Channel Info (jump to Channel Info).
- More on the difference between standard and custom programming (premium version only) in "Channel Programming: From Standard to Custom."

# **Channel Programming: From Standard to Custom** (PREMIUM version only)

As part of the premium version, user can further customize their music experience by:

- Skipping tracks (up to 6 per hour, per channel).
- Liking or blocking a particular track or artist.
- Switching from the standard program to the custom program.
- Consulting and modifying their profile-specific liked and blocked lists.

All channels initially play the standard program.

## **Standard Program:**

Scheduled program made up of tracks selected by a music programmer.

Once a user likes or blocks a track or artist, the channel's custom program is triggered (unless related likes and blocks from other channels have already customized it).

## **Custom Program:**

A channel with a custom program plays tracks and artists based on what the user has liked or blocked so far with their current profile. The more tracks and artists are liked and blocked; the better a channel gets at playing what the user enjoys listening to.

There are three (3) options for a user to disable the custom program of a channel and revert to the standard program:

- On the Custom Program page in Channel Info, toggle the Custom Program switch to the Off Position (see <u>Custom Program Page</u>).
- Create a new profile and use it as the current profile. All channels on this new profile will start
  off as standard until likes and blocks customize it (for info on profile management, see <a href="Profiles List">Profiles</a>
  List)

Or

Reset the profile that is linked to those likes and blocks (see Profiles List).

## Before Resetting a Profile...

- Resetting a profile resets ALL preferences associated with it (listening histories, favourite channels, as well as likes and blocks on all tracks and artists).
- Once the profile is reset, all channels linked to it will revert to the standard program.

## **PREMIUM version: Channel Info**

Because all channels pull their tracks and artists from the same Stingray Music catalog, a track or artist that has been liked on one channel will be also liked on other channels where it is featured. The same goes for blocked content.

#### For Instance:

- Taylor Swift is in Hit List (pop), but she is also in Hot Country (country music).
- If Taylor Swift is blocked in Hit List, the user will not hear any of her tracks in Hot Country's custom program either.

# PROGRAM CUSTOMIZATION (PREMIUM version only)

In the premium version, the user may customize what they hear on any given channel by liking or blocking tracks and artist with the use of icons found on the Cover View page (or by tapping the vertical ellipses to the right of all listed tracks and artists anywhere in the app):

- User can like tracks and artists to increase their play frequency (rotation) on all related channels.
   Or
- User can block tracks and artists from all related channels.

# When Adding or Blocking Tracks and Artists

- Blocked tracks and artists have a slashed circle icon ( $\bigcirc$ ) next to their name.
- Liked tracks and artists have a heart icon ( ) next to their name.
- At least one Like or Block is needed for a channel to start playing a custom program.
- To revert a channel to the standard program, toggle off its Custom Program switch in Channel Info. See <u>Custom Program Page</u>.

# **How to Like a Track (PREMIUM version only)**

# From the Cover View page

1

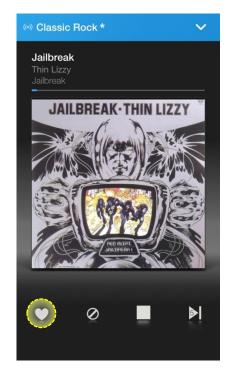

- From a channel's Cover View page, the user likes the track they are currently listening to, and would like to hear it more often on all related channels.
- The user will then tap on the Like icon ( ), underneath the album art, among the player controls.

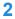

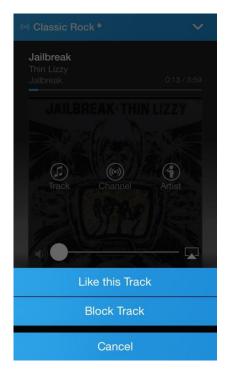

- The album cover art can also be tapped to reveal extra icons.
- Among them is Like this Track. Tapping it also gives the user the option to Like the current track.

3

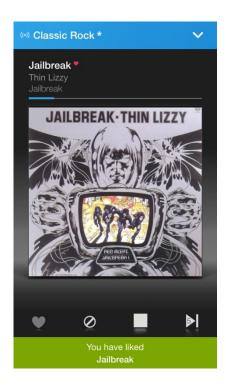

 Once a track is liked (added to My Tracks), it is marked by a red heart icon next to its title and a confirmation will briefly appear at the bottom of the screen.

## Note

- If this is the first Like (or Block) on that channel, its program will change from standard to custom.
- If this is not the first Like (or Block) on that channel, customization continues with the addition of one more liked track.
- Rotation of a liked track is increased in the channel's custom program.
- If the liked track is featured on other channels, their custom program will also be triggered.
- Liked tracks are compiled in a list called My Tracks that can be viewed from the Custom Program page of the relevant channels, or from My Preferences (in My Music).

## From the Channel Info

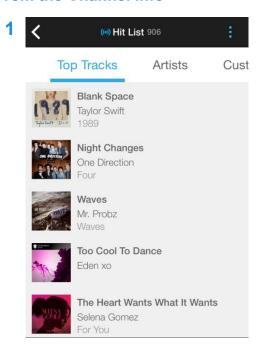

- User likes a track that they find listed on one of the pages within Channel Info. The track does not need to be currently playing.
- The user taps on that track, from which a list of track options appears.

Top Tracks Artists Cust

Blank Space
Taylor Swift
1989

Night Changes
One Direction
Four

Waves
Mr. Probz
Waves
Like this Track

Block Track

Cancel

User chooses Like this Track.

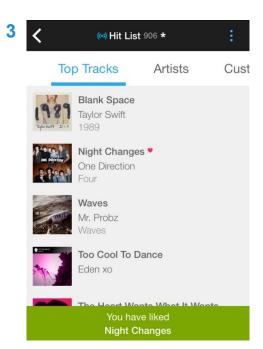

 Once a track is liked (added to My Tracks), it is marked by a red heart icon next to its title and a confirmation will briefly appear at the bottom of the screen.

## Note

- Even if a track is not currently playing when it is liked, the custom programs of all channels that feature it will be triggered (or are further customized).
- User may also go to their blocked tracks list, in the Customized Program page or My Preferences (in My Music), and move any item to My Tracks. See below, <u>Liking a Previously-Blocked Track</u>.
- Listed tracks can be found in Top Tracks and the Standard Program subsections within Channel Info, as well as in View Played Tracks of My History within My Music.

## Liking a Previously-Blocked Track

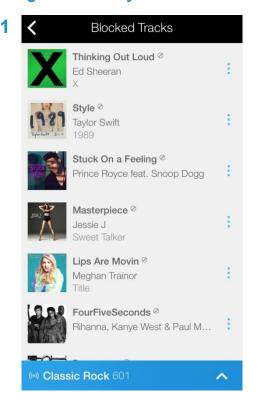

 From the Blocked Tracks list (in the Custom Program page in Channel Info), the user decides to Like a track they have previously blocked.

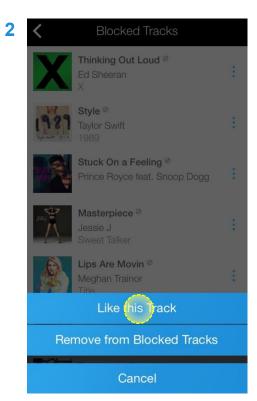

- User chooses and taps a blocked track. From the list of track options, the user selects Like this Track.
- The track can also be removed from blocked lists without being liked by selecting Remove from Blocked Tracks.

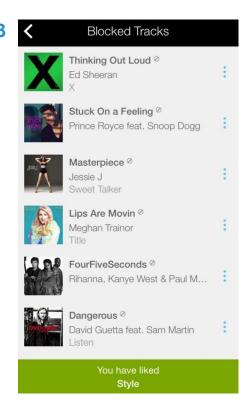

 The blocked list will automatically be updated and a confirmation will briefly appear at the bottom of the screen.

## Note

User may also go to the channel-wide list of blocked tracks in My Music's My Preferences subsection and move any item to My Tracks

# How to Block a Track (PREMIUM version only)

# From the Cover View page

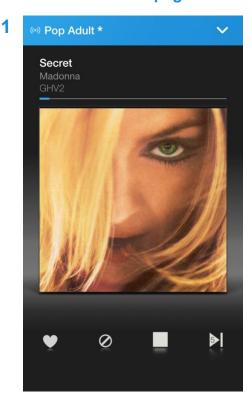

- From a channel's Cover View page, the user does not like the track they're currently listening to and wants to block it from their custom program.
- To block the track, the user taps on the icon underneath the album art, among the player controls.

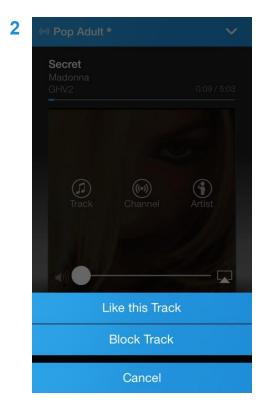

- The album cover art can also be tapped to reveal extra icons.
- Among them is Block Track. Tapping it also gives the user the option to block the current track

3

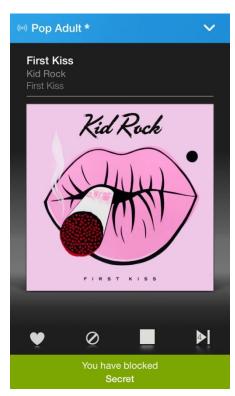

- Once blocked, the music player automatically skips to the next track (provided the skip limit hasn't already been reached on that channel).
- A confirmation will briefly appear at the bottom of the screen.

## Note

- Blocked tracks appear are marked by a slashed circle icon:
- The blocked track is also removed from the custom program of all channels where it is featured.
- If this is the first Block (or Like) on that channel, the program changes from standard to custom.
- If this is not the first Block (or Like), customization will continue with the addition of more blocked track.

## **From Channel Info**

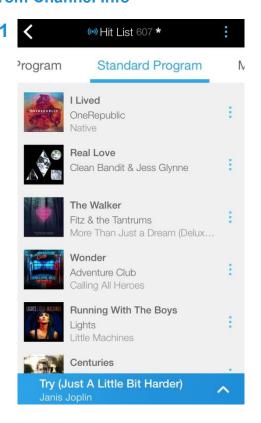

- User does not like a track they see listed in Channel Info and wants to remove it from the custom program. The track does not need to be currently playing.
- The user taps on that track, from which a list of track options appears

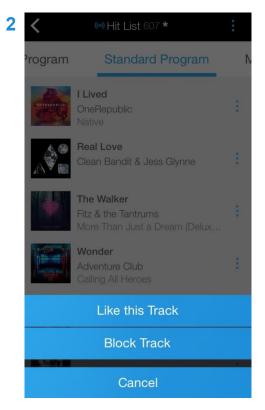

User chooses BlockTrack.

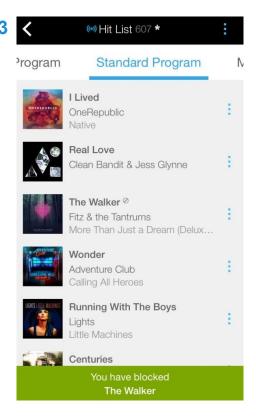

Once a track is blocked, a slashed circle icon ( ) appears next to its title and a confirmation will briefly appear at the bottom of the screen.

## Note

- If the track is playing when it is blocked, it will also be skipped (provided that the skip limit hasn't already been reached on that channel).
- Listed tracks can be found in Top Tracks and the Standard Program pages within Channel Info, as well as in View Played Tracks in My History, within My Music.
- User may also go to the My Tracks list in the Custom Program page of Channel Info and move any item to the Blocked Tracks list. See below, <u>Blocking a Previously-Liked Track</u>.
- The user may also go to My Tracks, a channel-wide list of tracks, in My Music's My Preferences, and move any item to the channel-wide list of Blocked Tracks.

## **Blocking a Previously Liked Track**

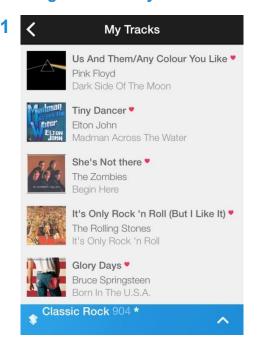

 From the My Tracks list in the Custom Program page (within Channel Info), the user decides to block a track they've previously liked.

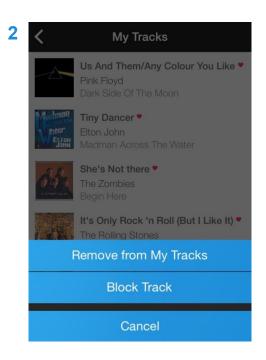

- User chooses and taps on the liked track. From the list of track options, user selects Block Track
- The track can also be removed from My Music lists without being blocked by selecting Remove from My Tracks

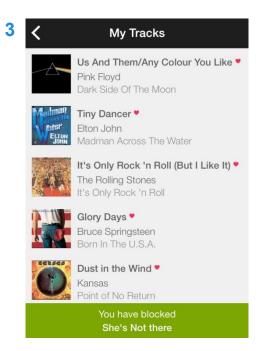

 The list of liked tracks is automatically updated, and a confirmation will briefly appear at the bottom of the screen.

#### Note

- If the track is playing when it is blocked, it will also be skipped (provided that the skip limit hasn't already been reached on that channel).
- To view and modify a channel-wide listing of liked and blocked tracks, the user may go to the My Music section, and then to My Preferences. All liked and blocked artists and tracks can be accessed from there.

# Liking an Artist (PREMIUM version only)

## From the Cover View page

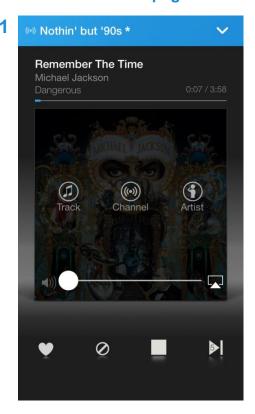

- From a channel's Cover View page, the user hears the track of an artist they like and would like to increase the rotation of more tracks from that artist in all channels where it is featured.
- The user taps on the album cover art: Track, Channel and Artist icons are revealed.

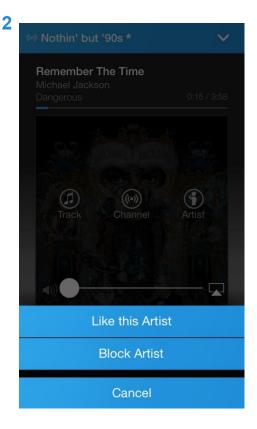

- The user taps on the Artist icon, from which a list of options appears.
- User chooses Like this Artist.

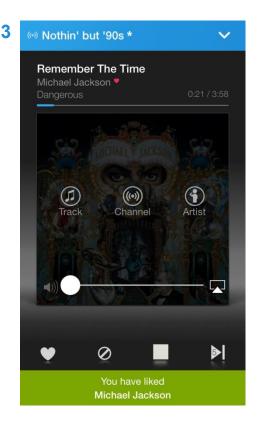

 Once added to My Artists, the artist's name is marked by a red heart icon, and a confirmation will briefly appear at the bottom of the screen.

### Note

- If this is the first Like (or Block) on that channel, its program changes from standard to custom.
- If this is not the first Like (or Block) on that channel, customization will continue with the addition of one more liked artist.
- Rotation of a liked artist is increased in that channel's custom program.
- If the liked artist also appears in other channels that have their Custom Program switch toggled to the default On position, the rotation of the artist's tracks will increase there as well.
- Liked tracks are compiled in a list called My Tracks, which can be viewed from the Custom Program page (in Channel Info) of relevant channels; or from the My Preferences subsection (in My Music), which contains channel-wide listings of liked and blocked tracks and artists.

## From the Channel Info

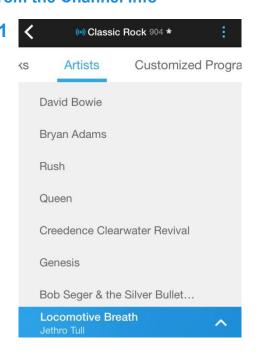

- User likes an artist they see listed on the Artists page within Channel Info.
- The artist's track does not need to be currently playing.
- The user taps on the chosen artist, from which a list of artist options appears.

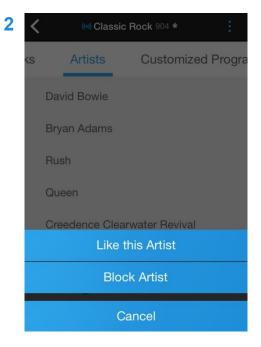

User chooses Like this Artist

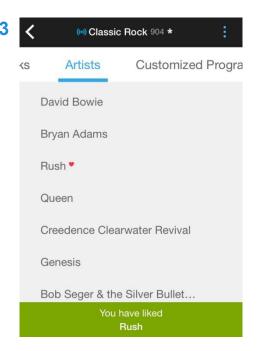

 Once added to My Artists, the artist's name is marked by a red heart icon, and a confirmation will briefly appear at the bottom of the screen.

#### Note

- The user may also go to their blocked artists list on the Custom Program page (in Channel Info) or in My Preferences' channel-wide list of blocked artists (within My Music section) and move any performer to My Artists.
- If the liked artist is also featured on other channels that have the Custom Program switch toggled to the default On position, the rotation of their tracks will increase there as well.

## Liking a Previously-Blocked Artist

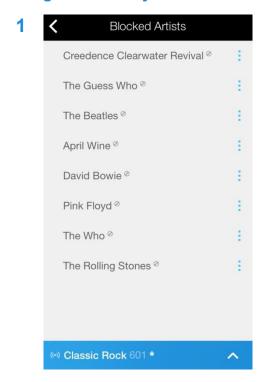

 From the Blocked Artists list in the Custom Program page (within Channel Info), the user decides to Like an artist whom they have previously blocked.

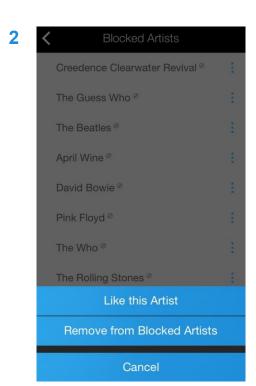

- User taps on the chosen artist. From the list of options, user selects Like this Artist.
- The artist can also be removed from blocked lists without being liked by selecting Remove from Blocked Artists.

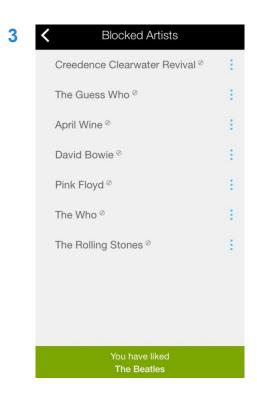

 The list of blocked artists is automatically updated, and a confirmation will briefly appear at the bottom of the screen.

### Note

The user may also go to the channel-wide list of blocked artists in My Preferences (within My Music section) and move any item to My Artists.

# **Blocking an Artist (PREMIUM version only)**

## From the Cover View page

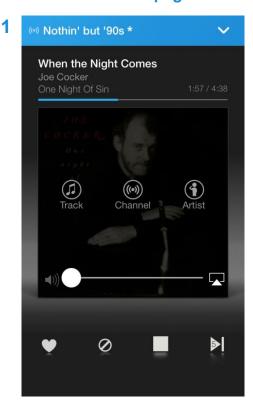

- From the Cover View page, the user does not like the artist they're currently listening to and wants their tracks blocked from all custom programs.
- The user will then tap on the album cover art: Track, Channel and Artist icons are revealed

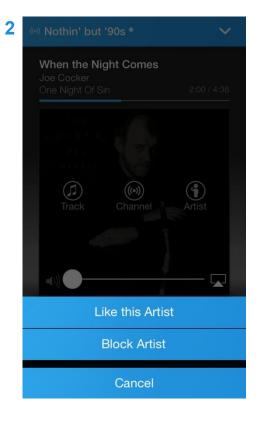

- User taps on the Artist icon, from which a list of options appears.
- Block Artist is chosen.

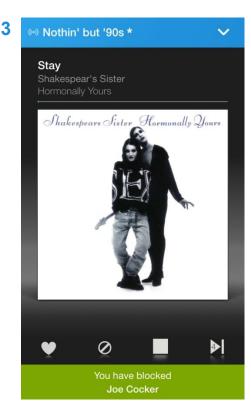

- Once the currently-playing artist is blocked, the music player automatically skips to the next track by a different artist, (provided the skip limit hasn't already been reached on that channel).
- A confirmation will also briefly appear at the bottom of the screen.

### Note

- Wherever blocked artists are featured (e.g. within Channel Info, My Preferences), they are marked by a slashed-circle icon that confirms they are blocked:
- All tracks from this blocked artist are also removed from the custom program of all channels that feature them.
- If this is the first Block (or Like) on that channel, its program will changes from standard to custom.
- If this is not the first Block (or Like) on the channel, customization will continue with the addition of one more blocked artist.
- Blocked artists are compiled in a list called My Blocked Artists which can be viewed from the Customized Program page of relevant channels; or from My Preferences (in My Music section), which contains channel-wide liked and blocked lists.

## From the Channel Info

Artists Customized Progration

Daryl Hall

U2

John Oates

Nickelback

The Police

Fleetwood Mac

Phil Collins

Like this Artist

Block Artist

Cancel

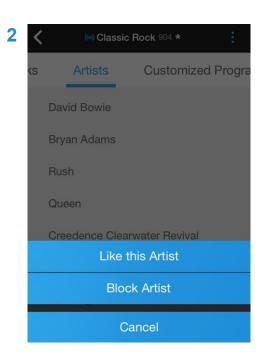

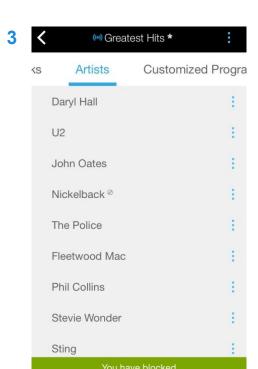

Nickelback

#### Note

- If the artist is playing when it is blocked, the music player will skip to the next track from another artist, (provided that the skip limit hasn't already been reached on that channel).
- All tracks performed by the blocked artist are removed from the custom programs of all channels that feature them.
- The custom program is triggered on all channels that feature this blocked artist, unless their customized program switch was previously toggled manually to the OFF position, or the custom program was already triggered.
- The user may also go to the My Artists list on the Custom Program page in Channel Info and move any item to the Blocked Artists list.
- The user may also go to the channel-wide list of liked artists in My Preferences (from My Music section) and move any item to Blocked Artists.

## **Blocking a Previously-Liked Artist**

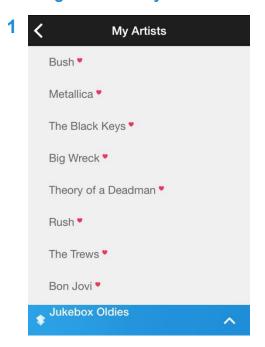

• From the My Artists list in the Custom Program page within Channel Info, the user decides to Block an artist whom they have previously liked.

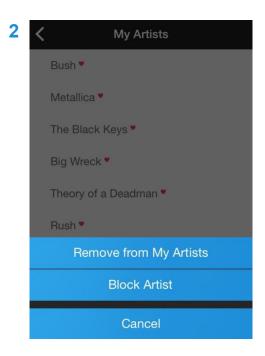

- User taps on the chosen artist from which a list of option appears.
- Block Artist is chosen.
- The artist can also be removed from the My Artists list without being blocked by selecting Remove from My Artists.

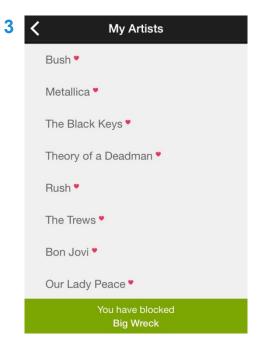

- The list of liked artists is automatically updated and a confirmation will briefly appear at the bottom of the screen.
- If the music is playing when it is blocked, the music player will skip to the next track from another artist, (provided the skip limit hasn't already been reached on that channel).

### Note

The user may also go to the channel-wide list of liked artists in My Preferences (from My Music section) and move any item to Blocked Artists.

## **Channel Info**

## How to access the Channel Info subsection from any listing

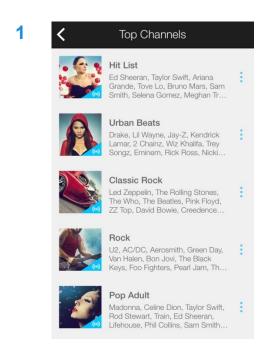

- Vertical ellipses ( ) are placed to the right of all listed channels (see image to the left).
- Tap on ( ) to view that channel's options.

2

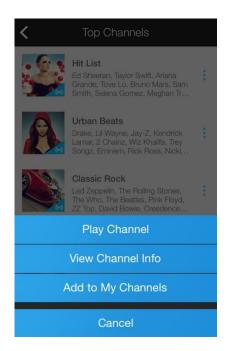

• From the list of options, tap View Channel Info.

## **How to access the Channel Info from Cover View**

1

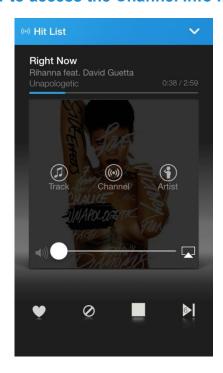

- Tap on a channel name in the listings to play it and to see its Cover View page.
- Tap on the cover album art to reveal additional Track, Channel and Artist icons.
- Tap on the Channel icon...

Note that this image of the Cover View page is taken from the premium version.

2

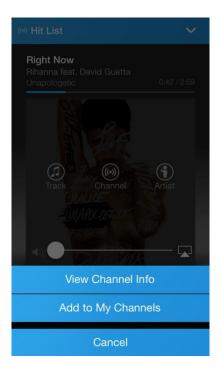

... from the list of options and tap View Channel Info.

### Channel Info - Contents

Every channel has its info subsection, it is made up of six (6) pages in the premium version and of five (5) pages in the basic version. This subsection includes a description, top tracks, artists, custom program (premium only), standard program and music programmer.

The pages of the information subsection are accessed by either swiping laterally or by tapping on their names.

Channel info provides additional information such as:

| Description | A short description of the channel. |
|-------------|-------------------------------------|
|-------------|-------------------------------------|

**Top Tracks** The channel's most popular tracks. Users with the premium

version have the additional options of liking and blocking

tracks in this listing.

**Artists** A list of the channel's featured artists. The premium version offers the additional option of liking and blocking artists in this

listing.

Premium Feature - Programming. **Customized Program** 

Toggle the custom program (once it has become active), as (PREMIUM version only) well as browse and/or modify related liked and blocked lists.

This page does not appear in the basic version of the app.

More info in Custom Program Page.

**Standard Program** A list of tracks that were played on this channel's standard

program in the past 24 hours. The premium version offers the additional option of liking and blocking artists in this

listing.

To view tracks that were previously heard when tuned to this channel (custom and standard programs), users of both the premium and basic versions should access My History, in My Music. More about this in My History.

## **Music Programmer**

A short bio of the channel's music programmer.

# **Custom Program Page within Channel Info (PREMIUM VERSION ONLY)**

When a channel's custom program is triggered (toggled On), a filled-in asterisk icon marks its name wherever it appears.

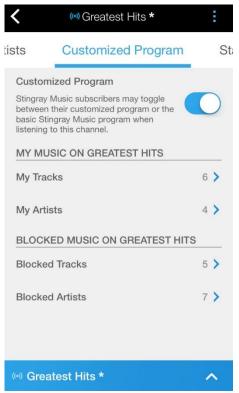

To toggle Off a channel's custom program and revert to the standard program:

- In Channel Info, swipe left until arriving at the Custom Program page (see image to the left).
- Tap on the Custom Program switch to toggle the setting to "Off".
- When the Custom Program is toggled Off, the asterisk icon next to the channel name is dimmed.
- The Custom Program switch is used to toggle between standard and custom programs.

When a channel's custom program is toggled back On, a new music program is generated based on its likes and blocks.

The lower half of this page shows the total number of likes and blocks for tracks and artists on this channel. These likes and blocks shape this channel's custom program.

Saving Channels as Favourites for Easier Access (BASIC & PREMIUM)

From the Cover View

1

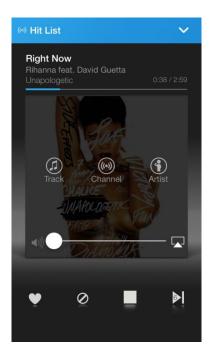

- From the Cover View page, tap on the album art.
- Track, Channel and Artist icons are revealed.
- Tap on the Channel icon.

Note that this image of the Cover View page is taken from the Premium version.

2

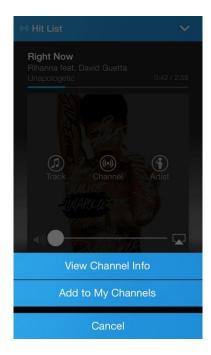

- The user taps on the Channel icon from which a list of options appears.
- Add to My Channels is chosen.
- Favourite channels are marked by a red heart icon next to their name and are compiled in My Channels, located in My Music.

## From channel listings

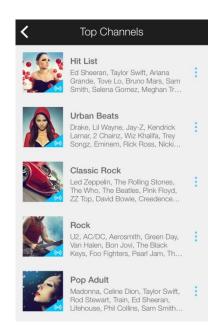

To save a channel as a favourite from listings such as the one pictured to the left:

Tap on the vertical ellipsis ( ) to the right of a chosen channel.

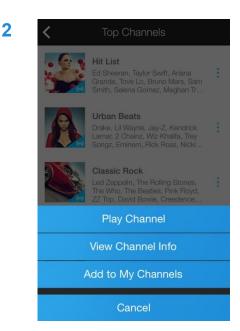

- A list of options appears for that channel.
- Add to My Channels is chosen.
- Favourite channels are marked by a red heart icon next to their name and are compiled in My Channels, located in My Music

## Note

Once saved as a favorite, the option that allowed the user to add the channel to My Channels changes from "Add to my channels" to "Remove from my Channels".

### Wherever a channel is displayed, it can be saved as a favourite:

- In all musical genres within the Channels section.
- In any given Channel Info subsection, by tapping on the vertical ellipsis ( ) to the right of the channel name at the top of that screen.
- On the Cover View page of a channel that is currently playing (as previously detailed).
- In My History from the My Music section, if the channel was previously listened to.

# **Accessing Favourite Channels (BASIC & PREMIUM)**

1

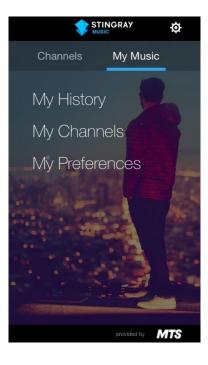

- In the main area of the app, swipe screen laterally until My Music appears in the section header (as seen in the image to the left).
- Tap on My Channels, where the favourites of a user's given profile\* are compiled.

Note that this image was taken from the Premium version. There is no My Preferences section in the basic version.

2

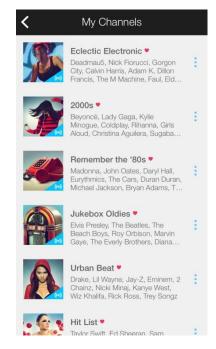

- Once in My Channels, the user can tap directly on a favourite channel to play it from there.
- Additionally, the vertical ellipses ( ) to the right of all favourite channel may be tapped for more options.
- Channels may be removed from favourites from here, from the areas they were initially saved as favourites, or from anywhere else they are displayed.

### Note

Channels that are not favourites can still be accessed from My History, also found in My Music

#### \*Reminder:

- All music activity is linked to a specific profile.
- If the user has multiple profiles and cannot find the listening history or favourite channels (as well as liked and blocked tracks and artists in the premium version), chances are that they are linked to a different profile. Jump to <a href="Profile Options">Profile Options</a> for more info.

# **OPTIONS (GEAR ICON)**

The Options menu is represented by gear icon ( ) and is located at the top right corner of the screen in any of the app's main sections (Channels and My Music).

Tap on the to reveal a contextual menu with various options:

- Settings
- End-User License Agreement
- Privacy Policy
- About
- Contact Us

# **The Settings Page**

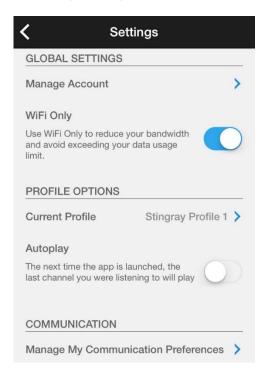

On the Settings page, the user can make adjustments to their:

- Account
- Wi-Fi
- Profile(s)
- Automatic playback
- Communication Preferences

## **Manage Account**

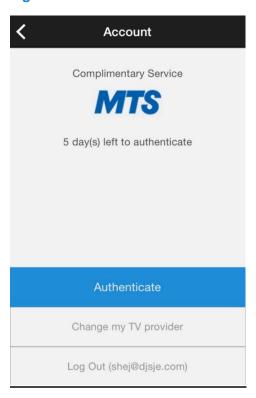

Tap Manage Account to consult the remaining time left on accounts with expiry dates, such as:

- Accounts of users who chose Authenticate Later at Sign Up or initial Sign In, and are given a grace period of five (5) days
- Accounts of users who authenticate the app with their TV and have to repeat the process every 90 days

On the image to the left, since the user previously chose Authenticate later, only the buttons relevant to their situation appear at the bottom of the screen.

The top of the screen indicates how many remaining days the user has left to use the app before they need authenticate again or renew the complimentary service with their TV provider.

#### Note:

On this page, the buttons at the bottom of the screen will vary for relevance depending on the user's service.

#### **Account Page**

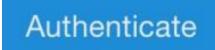

#### **Authenticate Button**

- The Authenticate button is there for users who were given a 5-day grace period (they selected a TV provider but chose to authenticate later when they signed up).
- The user may authenticate anytime during the grace period, even after it expires.
- The Authenticate buttons will also appear when the 90 days free service period expires (for users who authenticated the app with their TV's audio signal).

Change my TV provider

## **Change my TV provider Button**

Used when?

If the user needs to switch to a different TV provider.

Log Out (user@email.com)

**Log Out Button** 

- When logged out of their account, the user is returned to the title screen with sign up, sign in and connect with Facebook options.
- In parentheses is the email address used to create the Stingray Music account.

#### \*Reminder:

All music activity is linked to a particular profile.

If the user has multiple profiles and cannot find the listening history or favourite channels (as well as liked and blocked tracks and artists in the premium version), chances are that they are linked to a different profile. Jump to <a href="Profile Options">Profile Options</a> for more info.

## WiFi Only toggle switch

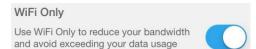

### Used When?

- If the user's device is also capable of using a mobile data service to go online, toggling On the WiFi Only switch ensures that available WiFi networks will be used instead.
- If the device falls out of WiFi range, the user must toggle this switch to the Off position; in turn, their device will switch to cellular data (if device is capable of using cellular data, like a mobile phone).

## **Profile Options**

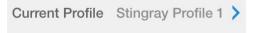

#### **Current Profile**

- On the Settings page, this lets the user know which profile is currently in use\*.
- Tapping the Current Profile field takes the user to the Profiles list.

#### \*Reminder:

All music activity is linked to a particular profile.

If the user has multiple profiles and cannot find the listening history or favourite channels (as well as liked and blocked tracks and artists in the premium version), chances are that they are linked to a different profile. Continue reading for more information.

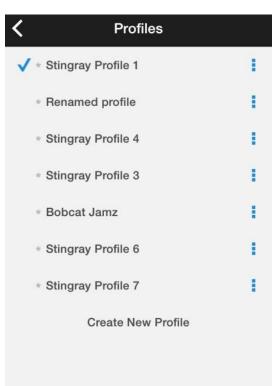

#### **Profiles List**

- A user is allowed up to eight (8) profiles on one account. This enables multiple users, who might share the same device, to each have their favourites and listening histories.
- Multiple profiles can be used by a single user to create different themes.
- The check mark next to a profile name indicates which one is currently in use. The current profile name will also appear on the Settings screen.

### Note:

The "Create New Profile" option is hidden when the user has created the maximum number of profiles (eight).

## Creating a profile

- Tap "Create New Profile". A new profile will appear underneath the most recent one.
- A selected profile has a check mark to the left of its name. Up to eight (8) profiles may be created.

# Renaming a profile

- Tapping on the vertical ellipsis to the right of the chosen profile brings up its profile options.
- Tap Rename Profile and a keyboard will appear on-screen. Tap OK to confirm the new profile name.

# Resetting a profile

- Tapping the vertical ellipsis to the right of the chosen profile brings up its profile options.
- Tap Reset Profile, and all of the user's likes, blocks, favourite channels and listening histories will be deleted.

### Before Resetting a Profile

Once reset, the operation cannot be undone. All likes, blocks, favourite channels and listening histories linked to that profile will be deleted.

## Deleting a profile

- Tapping on the vertical ellipsis to the right of the chosen profile brings up its profile options.
- Tap Delete Profile, and that profile as well as its stored contents will be deleted from the Profiles list

### Before Deleting a Profile

Once deleted, the operation cannot be undone.

If the active profile was selected for deletion (provided there's more than one existing profile), another profile will be automatically activated.

While it can be reset, it is impossible to delete the only profile in a profile list. The user would have to create a new one to delete the former (the remaining profile will become the active one).

## **Autoplay on Startup**

#### Autoplay

The next time the app is launched, the last channel you were listening to will play

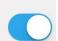

Activate this option on a current profile, and the next time the user returns to this profile (e.g. when the app is launched or when switching from another profile), the last listened to channel will play automatically.

## **Communication – Manage My Communication Preferences**

Manage My Communication Preferences

The user can change their consent to receive further marketing content from Stingray. Tapping this field redirects user to a webpage where they set their communication preferences.

# **Legal Documents**

The End-User License Agreement and Privacy Policy can be found in the contextual Options menu that appears when tapping on the gear icon ( ).

## **End-User License Agreement**

By using the app, users are automatically bound to certain legal regulations.

## **Privacy Policy**

Users can consult this legal document regarding their privacy vis-à-vis their usage of the Stingray Music mobile app.

## **ABOUT**

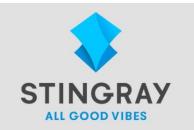

## Stingray Music Mobile

© 2013 Stingray Digital Group Inc. All rights reserved. "Stingray Music" and other related marks and logos are controlled by Stingray Digital Group Inc. and/or its affiliates in Canada and other territories.

Version 2.5.3 test-vip-api.galaxie.ca/api/ Device Id: 42D88C88-EBD1-4749-A47F-DB09271728A6 Accessible from the contextual Options menu, the About box has useful information for contacting customer service.

#### Contents:

- Company logo & tagline
- Name of mobile app
- Copyright info
- Version number of the app
- Device ID

## **Contact Us**

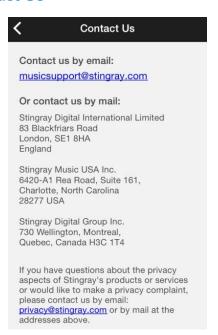

#### For whom?

- Users who wish to contact us by email (by tapping on the email address at the top of the page, a new contact us form opens up)
- Three (3) addresses are listed for those who wish to contact us by regular mail
- For privacy concerns, tapping the email address at the bottom of the page opens up the default email app on the device

## Extra notes for using Contact Us by email form

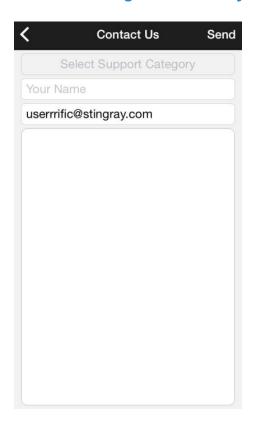

 Tap Select Support Category – users are asked to select the topic of the email.

The form cannot be sent without it.

- Entering a name is required in order to successfully send the form.
- For users who are signed in, the contact email is automatically entered.

Otherwise, a contact email address is required before the form can be sent.

 Something must be written in the comments field in order for the support staff at Stingray Music to receive the form.